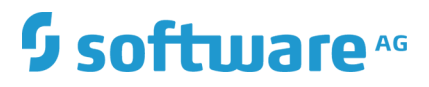

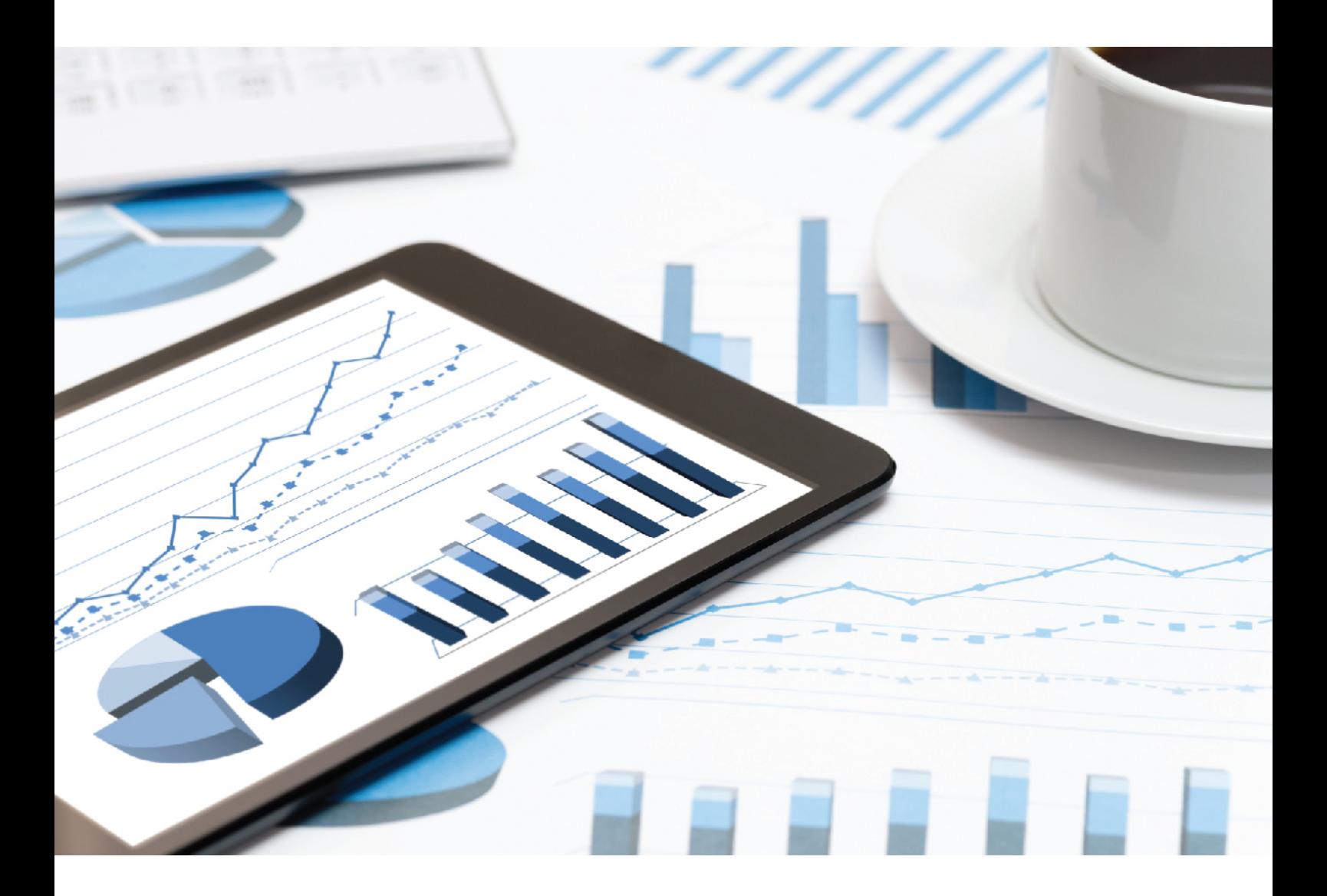

# **ARIS** DPG PATHFINDER® INSTALLATIONSHANDBUCH

April 2019 VERSION 10.0 - SERVICE RELEASE 8

This document applies to ARIS Version 10.0 and to all subsequent releases.

Specifications contained herein are subject to change and these changes will be reported in subsequent release notes or new editions.

Copyright © 2010 - 2019 [Software AG,](http://softwareag.com/) Darmstadt, Germany and/or Software AG USA Inc., Reston, VA, USA, and/or its subsidiaries and/or its affiliates and/or their licensors.

The name Software AG and all Software AG product names are either trademarks or registered trademarks of Software AG and/or Software AG USA Inc. and/or its subsidiaries and/or its affiliates and/or their licensors. Other company and product names mentioned herein may be trademarks of their respective owners.

Detailed information on trademarks and patents owned by Software AG and/or its subsidiaries is located at [http://softwareag.com/licenses.](http://softwareag.com/licenses)

Use of this software is subject to adherence to Software AG's licensing conditions and terms. These terms are part of the product documentation, located at<http://softwareag.com/licenses> and/or in the root installation directory of the licensed product(s).

This software may include portions of third-party products. For third-party copyright notices, license terms, additional rights or restrictions, please refer to "License Texts, Copyright Notices and Disclaimers of Third Party Products". For certain specific third-party license restrictions, please refer to section E of the Legal Notices available under "License Terms and Conditions for Use of Software AG Products / Copyright and Trademark Notices of Software AG Products". These documents are part of the product documentation, located at<http://softwareag.com/licenses> and/or in the root installation directory of the licensed product(s).

# Inhalt

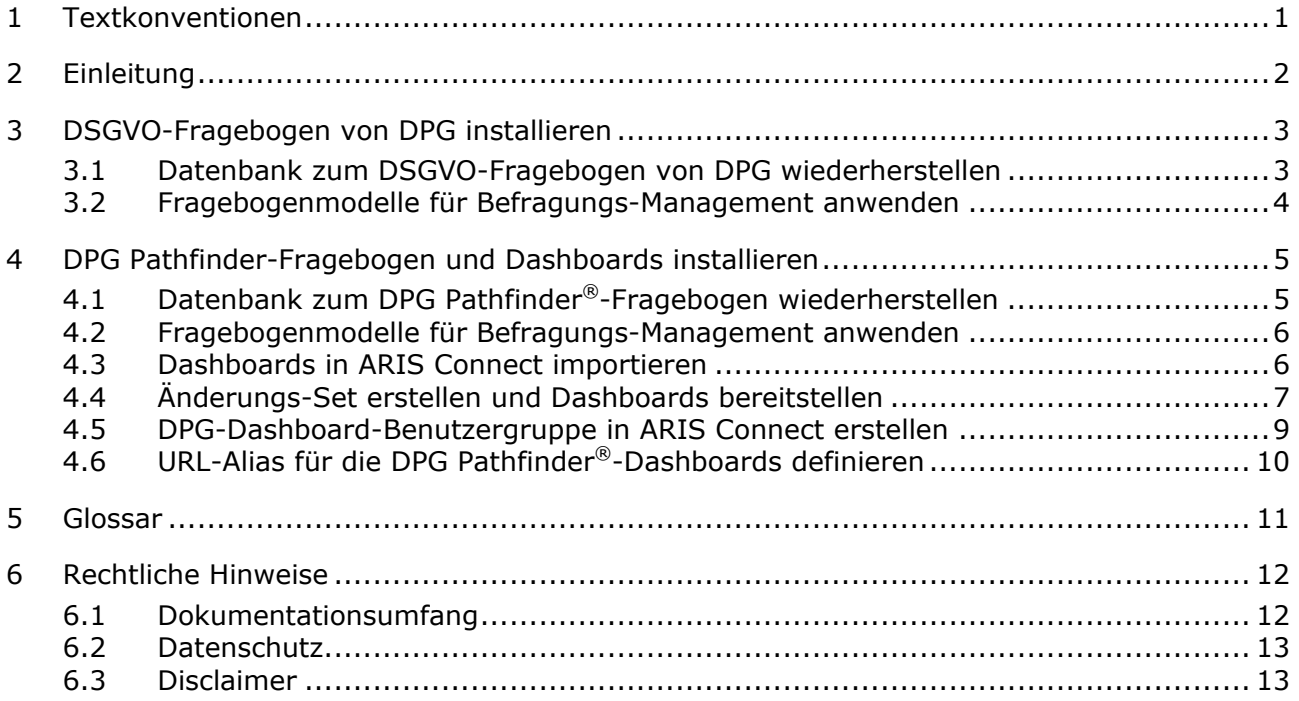

### <span id="page-3-0"></span>1 Textkonventionen

Im Text werden Menüelemente, Dateinamen usw. folgendermaßen kenntlich gemacht:

- Menüelemente, Tastenkombinationen, Dialoge, Dateinamen, Eingaben usw. werden **fett** dargestellt.
- Eingaben, über deren Inhalt Sie entscheiden, werden **<fett und in spitzen Klammern>** dargestellt.
- Einzeilige Beispieltexte werden am Zeilenende durch das Zeichen → getrennt, z. B. ein langer Verzeichnispfad, der aus Platzgründen mehrere Zeilen umfasst.
- Dateiauszüge werden in folgendem Schriftformat dargestellt:

Dieser Absatz enthält einen Dateiauszug.

Warnungen werden farbig hinterlegt:

**Warnung**

Dieser Absatz enthält eine Warnung.

# <span id="page-4-0"></span>2 Einleitung

Der von DP Governance Ltd. erstellte DPG Pathfinder® Datensatz ist ein umfassendes Framework zur Risikobewertung, mit dem sich die Fähigkeit einer Organisation bemessen lässt, die gesetzlichen Datenschutzvorschriften zu erfüllen und zu jedem Zeitpunkt des Geschäftsbetriebs die Daten zu schützen. Er umfasst zwei Fragengruppen:

- Den DSGVO-Fragebogen, der nach den DSGVO-Artikeln aufgebaut ist.
- Den allgemeinen Fragebogen zur Datensicherheit, der in sechs Risikokategorien bezüglich des Datenschutzes unterteilt ist, etwa Daten-Governance oder Informationssicherheit.

**Voraussetzungen**

- ARIS Connect und ARIS Risk & Compliance Manager werden ausgeführt.
- Alle relevanten Runnables weisen den Status **STARTED** auf.
- Der Benutzer **system** verfügt über alle erforderlichen Rechte. (Der Benutzer **system** besitzt standardmäßig alle erforderlichen Rechte, sofern ihm diese nicht durch einen Administrator entzogen wurden.)
- Sie können auf die entpackten Daten von **DPG GDPR.zip** und/oder **DPG Pathfinder.zip** zugreifen.

### <span id="page-5-0"></span>3 DSGVO-Fragebogen von DPG installieren

Mit den DSGVO-Fragebogen von DPG lässt sich ermitteln, ob eine Organisation im Bereich DSGVO gerüstet ist. Die Fragebogenmodelle können mit ARIS Risk & Compliance Manager-Befragungs-Management verwendet werden. Dies ist jedoch nur möglich, wenn Sie die methodischen und funktionalen Regeln und Konventionen für das Modellieren in ARIS Architect einhalten. Nur dann können alle modellierten Daten nach ARIS Risk & Compliance Manager übertragen und dort wiederverwendet werden. Beispielsweise müssen die zu beurteilenden Organisationen und die Befragten korrekt modelliert werden. Detaillierte Informationen finden Sie im Konventionenhandbuch Befragungs-Management und in der Online-Hilfe von ARIS Risk & Compliance Manager.

#### <span id="page-5-1"></span>3.1 Datenbank zum DSGVO-Fragebogen von DPG wiederherstellen

Importieren Sie die Datenbank zum DSGVO-Fragebogen von DPG für ARIS. Sie enthält den DSGVO-Fragebogen von DPG als ARIS-Modell.

**Voraussetzungen**

Siehe Einleitung (Seite [2\)](#page-4-0).

#### **Vorgehen**

- 1. Starten Sie ARIS Architect.
- 2. Melden Sie sich als **system**-Benutzer an.
- 3. Klicken Sie auf **ARIS > Explorer**. Die Registerkarte **Explorer** wird geöffnet.
- 4. Klicken Sie in der Leistenanzeige auf **Navigation**, wenn die Leiste **Navigation** noch nicht aktiviert ist.
- 5. Klicken Sie im Explorerbaum mit der rechten Maustaste auf Ihre Verbindung zum ARIS Server und wählen Sie **Datenbank rücksichern**. Der Rücksichern-Assistent wird geöffnet.
- 6. Klicken Sie auf **Wählen**.
- 7. Navigieren Sie zum Verzeichnis, in dem die entzippten Daten von **DPG GDPR.zip** gespeichert sind.
- 8. Wählen Sie den Pfad **<DPG GDPR>\Databases**.
- 9. Klicken Sie auf die Datenbankdatei **SAG DPG GDPR Data Set v1.1 082017.adb**.
- 10. Klicken Sie auf **Öffnen**.
- 11. Klicken Sie auf **Finish**.

Die Datenbank ist verfügbar.

#### <span id="page-6-0"></span>3.2 Fragebogenmodelle für Befragungs-Management anwenden

Um die DSGVO-Fragebogen von DPG mit ARIS Risk & Compliance Manager zu synchronisieren, fügen Sie die benötigten Objekte und Modelle in ARIS Architect hinzu, etwa zu bewertende Organisationen und Befragte, und führen Sie dann **ARCM-Synchronisation** aus. Detaillierte Informationen zu diesem Verfahren und den Modellierungskonventionen finden Sie in der Online-Hilfe von ARIS Risk & Compliance Manager und im **Konventionenhandbuch Befragungs-Management**.

#### <span id="page-7-0"></span>4 DPG Pathfinder-Fragebogen und Dashboards installieren

Mithilfe der DPG Pathfinder®-Fragebogen können die Fähigkeiten einer Organisation im Bereich des Datenschutzes bewertet werden. Sie sind in unterschiedlichste Risikokategorien untergliedert, sogenannte Wedges und Shards. Die Ergebnisse werden in ARIS Aware-Dashboards angezeigt (**DPG Survey Overview** und **DPG Survey Issues**).

Die Fragebogenmodelle können mit ARIS Risk & Compliance Manager-Befragungs-Management verwendet werden. Dies ist jedoch nur möglich, wenn Sie die methodischen und funktionalen Regeln und Konventionen für das Modellieren in ARIS Architect einhalten. Nur dann können alle modellierten Daten nach ARIS Risk & Compliance Manager übertragen und dort wiederverwendet werden. Beispielsweise müssen die zu beurteilenden Organisationen und die Befragten korrekt modelliert werden. Detaillierte Informationen finden Sie im Konventionenhandbuch Befragungs-Management und in der Online-Hilfe von ARIS Risk & Compliance Manager.

#### <span id="page-7-1"></span>4.1 Datenbank zum DPG Pathfinder®-Fragebogen wiederherstellen

Importieren Sie die DPG Pathfinder®-Datenbank für ARIS. Sie enthält die DPG Pathfinder®-Fragebogen als ARIS-Modell.

**Voraussetzungen**

Siehe Einleitung (Seite [2\)](#page-4-0).

**Vorgehen**

- 1. Starten Sie ARIS Architect.
- 2. Melden Sie sich als **system**-Benutzer an.
- 3. Klicken Sie auf **ARIS > Explorer**. Die Registerkarte **Explorer** wird geöffnet.
- 4. Klicken Sie in der Leistenanzeige auf **Navigation**, wenn die Leiste **Navigation** noch nicht aktiviert ist.
- 5. Klicken Sie im Explorerbaum mit der rechten Maustaste auf Ihre Verbindung zum ARIS Server und wählen Sie **Datenbank rücksichern**. Der Rücksichern-Assistent wird geöffnet.
- 6. Klicken Sie auf **Wählen**.
- 7. Navigieren Sie zum Verzeichnis, in dem die entzippten Daten von **DPG Pathfinder.zip** gespeichert sind.
- 8. Wählen Sie den Pfad **< DPG Pathfinder >\Databases**.
- 9. Klicken Sie auf die Datenbankdatei **SAG DPG Pathfinder Data Set v1.1 082017.adb**.
- 10. Klicken Sie auf **Öffnen**.
- 11. Klicken Sie auf **Finish**.

Die Datenbank ist verfügbar.

#### <span id="page-8-0"></span>4.2 Fragebogenmodelle für Befragungs-Management anwenden

Um die DSGVO-Fragebogen von DPG mit ARIS Risk & Compliance Manager zu synchronisieren, fügen Sie die benötigten Objekte und Modelle in ARIS Architect hinzu, etwa zu bewertende Organisationen und Befragte, und führen Sie dann **ARCM-Synchronisation** aus. Detaillierte Informationen zu diesem Verfahren und den Modellierungskonventionen finden Sie in der Online-Hilfe von ARIS Risk & Compliance Manager und im **Konventionenhandbuch Befragungs-Management**.

# <span id="page-8-1"></span>4.3 Dashboards in ARIS Connect importieren

Dashboards in das ARIS Connect-Repository importieren.

**Voraussetzungen**

Siehe Einleitung (Seite [2\)](#page-4-0).

#### **Vorgehen**

- 1. Starten Sie ARIS Connect.
- 2. Melden Sie sich als **system**-Benutzer an.
- 3. Klicken Sie **Repository**.
- 4. Klicken Sie auf **Dashboards & Datenfeeds**.
- 5. Klicken Sie auf **Importieren**. Der entsprechende Dialog wird geöffnet.
- 6. Klicken Sie auf **Importdatei wählen**.
- 7. Navigieren Sie zum Verzeichnis, in dem die entzippten Daten von **DPG Pathfinder.zip** gespeichert sind.
- 8. Wählen Sie den Pfad **< DPG Pathfinder>\Dashboards\AWARE export**.
- 9. Klicken Sie auf die Datei **DPG+Survey+Issues.zip**. Die Datei liegt im **ZIP**-Format vor und kann ein oder mehrere Dashboards enthalten. Darüber hinaus enthält die Datei die Dashboard-Berechtigungen.
- 10. Klicken Sie auf **Öffnen**. Der Dialog **Datei-Upload** wird geschlossen.
- 11. Um die im Repository verfügbaren Dashboards zu ersetzen, aktivieren Sie **Überschreiben, falls bereits vorhanden**.
- 12. Um die in der Dashboard-Datei enthaltenen Dashboard-Berechtigungen zu importieren, aktivieren Sie **Rechte importieren**. Diese Option ist standardmäßig aktiviert.
- 13. Klicken Sie auf **Importieren**.
- 14. Wiederholen Sie die Schritte 5 bis 13 bei der Datei **DPG+Survey+Overview.zip**.

Die **DPG Pathfinder**-Dashboards und die zugehörigen Datenfeeds werden importiert Die Dashboards **ARCM - DPG Survey Issues** und **ARCM - DPG Survey Overview** werden in der Dashboard-Liste angezeigt. Die Datenfeeds werden unter **Datenfeeds** angezeigt.

#### <span id="page-9-0"></span>4.4 Änderungs-Set erstellen und Dashboards bereitstellen

Erstellen Sie ein DPG-Änderungs-Set.

**Voraussetzungen**

- **Siehe Einleitung (Seite [2\)](#page-4-0).**
- Ihr ARIS Server ist für ARIS Aware aktiviert, d. h., dass das Runnable **dashboarding** aktiviert ist und ausgeführt wird (siehe **Installationshandbuch** von ARIS Server oder **ARIS Cloud Controller (ACC) Command-Line Tool**).
- Eine gültige Serverlizenz für das Erweiterungspaket ARIS Aware (**YCSAW**) ARIS Connect Server ist in ARIS Administration verfügbar.

**Vorgehen**

- 1. Starten Sie ARIS Connect.
- 2. Melden Sie sich als **system**-Benutzer an.
- 3. Klicken Sie auf **<Benutzername> > Administration**. Die **ARIS Administration** wird geöffnet.
- 4. Klicken Sie auf **Konfigurations-Sets verwalten**. Das aktuelle Konfigurations-Set ist als '(aktiv)' gekennzeichnet.
- 5. Wählen Sie das Konfigurations-Set **classic (System)** oder die normalerweise verwendete Konfiguration.
- 6. Klicken Sie im Bereich **Konfigurations- und Änderungs-Sets** auf **Anlegen**. Der Dialog **Änderungs-Set anlegen** wird geöffnet.
- 7. Geben Sie einen Namen für das Änderungs-Set ein, z. B. **classicDPG\_dashboards**.
- 8. Wählen Sie die Vorlage **classic**.
- 9. Klicken Sie auf **Anlegen**. Das Änderungs-Set wird erstellt. Es enthält sämtliche Elemente der gewählten Vorlage.
- 10. Halten Sie den Mauszeiger über das Änderungs-Set **classicDPG\_dashboards**, und klicken Sie auf **Bearbeiten**. Die Seite **Änderungs-Set definieren** wird geöffnet.
- 11. Klicken Sie auf **Steckbriefe**. Alle verfügbaren Elemente für Steckbriefe werden angezeigt.
- 12. Navigieren Sie zum Element **riskCategory**.
- 13. Halten Sie den Mauszeiger über das Element **riskCategory**, und klicken Sie auf **Bearbeiten**. Die Seite **Untergeordnete Seiten (Inhalt)** wird geöffnet. Die Elemente in den verschiedenen Bereichen werden angezeigt.
- 14. Klicken Sie auf **Hinzufügen**. Das Dialogfeld **Untergeordnete Seite hinzufügen** wird angezeigt.
- 15. Wählen Sie **Dashboards**.
- 16. Klicken Sie auf **Hinzufügen**.
- 17. Bewegen Sie den Mauszeiger über Dashboards und klicken Sie auf **Bearbeiten**. Die Seite **Dashboards** wird geöffnet.
- 18. Klicken Sie auf **Hinzufügen**. Der Dialog **Dashboard hinzufügen** wird geöffnet.
- 19. Kopieren Sie den Namen von **ARCM - DPG Survey Issues**.
- 20. Fügen Sie **ARCM - DPG Survey Issues** aus der Zwischenablage in das Feld **Name** der entsprechenden Sprachen ein.
- 21. Aktivieren Sie die Datenbanken, die das Dashboard anzeigen sollen.
- 22. Klicken Sie auf **Hinzufügen**.
- 23. Wiederholen Sie die Schritte 17 bis 22 für das Dashboard **ARCM - DPG Survey Overview**.

<span id="page-10-0"></span>Die DPG-Konfiguration ist aktiviert, und die DPG-Dashboards sind verfügbar. Detaillierte Informationen zur Verwaltung von Dashboards finden Sie im Kapitel **Administrate dashboards (ARIS Aware)** in der Online-Hilfe für ARIS Connect.

#### 4.5 DPG-Dashboard-Benutzergruppe in ARIS Connect erstellen

Erstellen Sie eine neue Benutzergruppe für DPG-Dashboard-Benutzer. Lizenzrechte können Benutzern über die Gruppe oder direkt zugewiesen werden. Sie können Dashboard-Zugriffsrechte über die Gruppe oder direkt dem Benutzer zuordnen. Die Zuordnungsart wird in der Benutzerverwaltung angezeigt.

**Voraussetzungen**

Siehe Einleitung (Seite [2\)](#page-4-0).

#### **Vorgehen**

- 1. Starten Sie ARIS Connect.
- 2. Melden Sie sich als **system**-Benutzer an.
- 3. Klicken Sie auf **Benutzerverwaltung** und dann auf **Benutzergruppen**. Die Liste der Benutzergruppen wird geöffnet.
- 4. Klicken Sie auf **Benutzergruppe hinzufügen**.
- 5. Geben Sie den Namen **DPG Dashboard** ein. Es muss unbedingt derselbe Name verwendet werden, um sicherzustellen, dass die Dashboards den zugeordneten Benutzern angezeigt werden. Wenn eine bereits im LDAP-System vorhandene Benutzergruppe erstellt wird, müssen die Namen der Benutzergruppen übereinstimmen. Nur so kann eine vorhandene ARIS-Benutzergruppe einer LDAP-Benutzergruppe zugeordnet werden.
- 6. Geben Sie eine optionale Beschreibung ein.
- 7. Klicken Sie auf **Speichern**. Die Benutzergruppe wird erstellt.
- 8. Klicken Sie auf **Zugeordnete Benutzer**.
- 9. Klicken Sie auf **N** zuordnung bearbeiten. Der Dialog Benutzer zuordnen wird geöffnet.
- 10. Fügen Sie sämtliche Benutzer hinzu, die Sie der Gruppe zuordnen möchten. Verwenden Sie den **Filter**, um die Liste der Benutzer nach bestimmten Suchkriterien einzuschränken. Aktivieren Sie die Kontrollkästchen der gewünschten Elemente im Feld mit den verfügbaren Benutzergruppen und klicken Sie dann auf **Hinzufügen**. Die Elemente werden in das Feld mit den zugeordneten Elementen übertragen. Um Benutzer/Benutzergruppen aus dem Feld **Zugeordnete Benutzer/Benutzergruppen** zu entfernen, aktivieren Sie die Kontrollkästchen der gewünschten Benutzer/Benutzergruppen in diesem Feld und klicken Sie dann auf **Entfernen**.

Die Gruppe **DPG Dashboard** wird mit den gewünschten Benutzern erstellt. Die zugewiesenen Benutzer können nun die DPG-Dashboards verwenden.

**Tipp**

Um alle verfügbaren Elemente zuzuordnen, klicken Sie auf **Alle hinzufügen** und auf **Alle entfernen**, um alle Zuordnungen aufzuheben.

#### <span id="page-12-0"></span>4.6 URL-Alias für die DPG Pathfinder®-Dashboards definieren

Wenn Sie einen URL-Alias für die DPG Pathfinder®-Dashboards definieren, können Sie den in Dashboards und Datenfeeds verwendeten Link kürzen. Wenn Sie einen Alias verwenden, müssen Sie nicht die vollständige URL eingeben, sondern nur den Pfad zum Speicherort der Daten.

**Voraussetzungen**

- **Siehe Einleitung (Seite [2\)](#page-4-0).**
- Ihr ARIS Server ist für ARIS Aware aktiviert, d. h., dass das Runnable **dashboarding** aktiviert ist und ausgeführt wird (siehe **ARIS Server**-**Installationshandbuch** oder **ARIS Cloud Controller (ACC) Command-Line Tool**).
- Eine gültige Serverlizenz für das Erweiterungspaket **Aware (YCSAW) ARIS Connect Server** ist in ARIS Administration verfügbar.

**Vorgehen**

- 1. Starten Sie ARIS Connect.
- 2. Melden Sie sich als **system**-Benutzer an.
- 3. Klicken Sie auf **<Benutzername> > Administration**. Die **ARIS Administration** wird geöffnet.
- 4. Klicken Sie auf **Dashboards**.
- 5. Klicken Sie auf **Konfiguration hinzufügen**. Der Dialog **Eigenschaft hinzufügen** wird geöffnet.
- 6. Geben Sie die folgenden Eigenschaften an:
	- a. Name: **ARCM**

Es muss unbedingt derselbe Name verwendet werden, um sicherzustellen, dass die Dashboards den zugeordneten Benutzern angezeigt werden.

- b. Protokoll: **http**
- c. Host: <Name Ihres Servers>
- d. Port: <Load-Balancer-Port>
- e. Benutzer: Lassen Sie dieses Feld leer
- f. Kennwort: Lassen Sie dieses Feld leer
- g. Klicken Sie auf **Speichern**.

Der URL-Alias **ARCM** für das DPG Pathfinder®-Dashboard ist nun festgelegt.

### <span id="page-13-0"></span>5 Glossar

#### DPG

DP Governance Ltd. (DPG) ist ein in London ansässiges Unternehmen mit umfassender Expertise im Bereich des Datenschutzes.

#### <span id="page-13-1"></span>**DSGVO**

Die **D**aten**s**chutz-**G**rund**v**er**o**rdnung (DSGVO) schützt personenbezogene Daten innerhalb der Europäischen Union. Sie reguliert zudem die Ausfuhr personenbezogener Daten an Standorte außerhalb der EU. Die DSGVO ist eine Verordnung des Europäischen Parlaments, des Rates der Europäischen Union und der Europäischen Kommission.

#### VERARBEITUNGSTÄTIGKEIT

Verarbeitungstätigkeiten sind sämtliche Operationen, die an personenbezogenen Daten von Einzelpersonen ausgeführt werden, z. B. das Sammeln, das Aufzeichnen oder die Weitergabe durch Übermittlung. Deshalb unterliegen Sie den Regeln der Datenschutz-Grundverordnung (DSGVO (Seite [11\)](#page-13-1)).

Verarbeitungstätigkeiten und zugehörige Informationen werden in ARIS Architect in den Modellen **Processing activity description diagram** und **Record of processing activities** modelliert. Detaillierte Informationen finden Sie im Handbuch **ARIS Risk & Compliance Manager - Datenschutz-Management**.

# <span id="page-14-0"></span>6 Rechtliche Hinweise

# <span id="page-14-1"></span>6.1 Dokumentationsumfang

Die zur Verfügung gestellten Informationen beschreiben die Einstellungen und Funktionalitäten, die zum Zeitpunkt der Veröffentlichung gültig waren. Da Software und Dokumentation verschiedenen Fertigungszyklen unterliegen, kann die Beschreibung von Einstellungen und Funktionalitäten von den tatsächlichen Gegebenheiten abweichen. Informationen über solche Abweichungen finden Sie in den mitgelieferten Release Notes. Bitte lesen und berücksichtigen Sie diese Datei bei Installation, Einrichtung und Verwendung des Produkts.

Wenn Sie das System technisch und/oder fachlich ohne Service-Leistung der Software AG installieren möchten, benötigen Sie umfangreiche Kenntnisse hinsichtlich des zu installierenden Systems, der Zielthematik sowie der Zielsysteme und ihren Abhängigkeiten untereinander. Aufgrund der Vielzahl von Plattformen und sich gegenseitig beeinflussender Hardware- und Softwarekonfigurationen können nur spezifische Installationen beschrieben werden. Es ist nicht möglich, sämtliche Einstellungen und Abhängigkeiten zu dokumentieren.

Beachten Sie bitte gerade bei der Kombination verschiedener Technologien die Hinweise der jeweiligen Hersteller, insbesondere auch aktuelle Verlautbarungen auf deren Internet-Seiten bezüglich Freigaben. Für die Installation und einwandfreie Funktion freigegebener Fremdsysteme können wir keine Gewähr übernehmen und leisten daher keinen Support. Richten Sie sich grundsätzlich nach den Angaben der Installationsanleitungen und Handbücher der jeweiligen Hersteller. Bei Problemen wenden Sie sich bitte an die jeweilige Herstellerfirma.

Falls Sie bei der Installation von Fremdsystemen Hilfe benötigen, wenden Sie sich an Ihre lokale Software AG-Vertriebsorganisation. Beachten Sie bitte, dass solche Hersteller- oder kundenspezifischen Anpassungen nicht dem Standard-Softwarepflege- und Wartungsvertrag der Software AG unterliegen und nur nach gesonderter Anfrage und Abstimmung erfolgen.

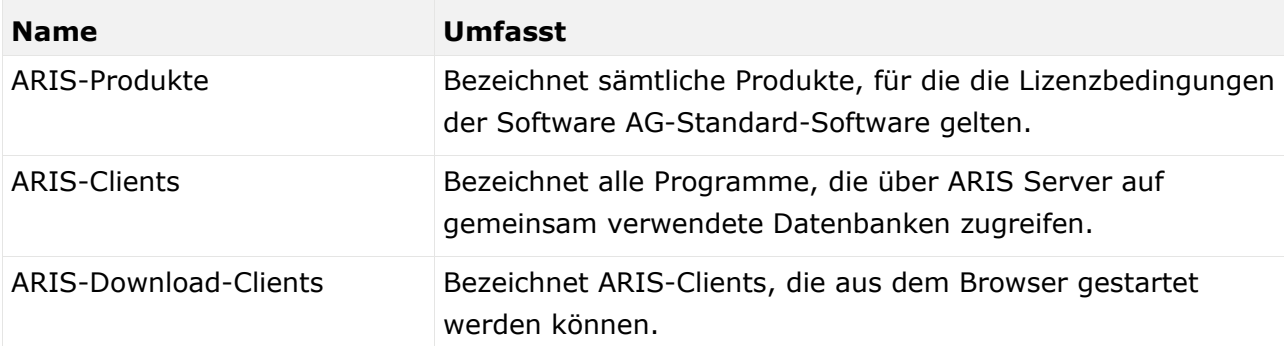

Bezieht sich eine Beschreibung auf ein spezifisches ARIS-Produkt, wird dieses genannt. Andernfalls werden die Bezeichnungen für die ARIS-Produkte folgendermaßen verwendet:

# <span id="page-15-0"></span>6.2 Datenschutz

Die Produkte der Software AG stellen Funktionalität zur Verfügung, die für die Verarbeitung persönlicher Daten entsprechend der EU-Datenschutz-Grundverordnung (DSGVO) genutzt werden kann.

Die Beschreibungen zur Nutzung dieser Funktionalität finden Sie in der Administrationsdokumentation des jeweiligen Produkts.

# <span id="page-15-1"></span>6.3 Disclaimer

ARIS-Produkte sind für die Verwendung durch Personen gedacht und entwickelt. Automatische Prozesse wie das Generieren von Inhalt und der Import von Objekten/Artefakten per Schnittstellen können zu einer immensen Datenmenge führen, deren Verarbeitung wiederum Verarbeitungskapazitäten und physische Grenzen überschreiten können. Verarbeitungsgrenzen werden zum Beispiel dann überschritten, wenn Modelle und Diagramme größer als die maximale Modellierungsfläche sind oder wenn eine extrem hohe Anzahl von Verarbeitungsprozessen gleichzeitig gestartet wird. Physikalische Grenzen können dann überschritten werden, wenn der verfügbare Speicherplatz für die Ausführung der Operationen oder die Speicherung der Daten nicht ausreicht.

Der ordnungsgemäße Betrieb von ARIS setzt voraus, dass eine zuverlässige und schnelle Netzwerkverbindung vorhanden ist. Ein Netzwerk mit unzureichender Antwortzeit reduziert die Systemperformanz und kann zu Timeouts führen.

ARIS Dokumentablage wurde mit 40.000 Artefakten getestet. Dies enthält Dokumente, Dokumentversionen oder Ordner. Es empfiehlt sich, die Anzahl und Gesamtgröße gespeicherter Artefakte zu überwachen und gegebenenfalls einige Artefakte zu archivieren.

Wenn ARIS-Produkte in einer virtuellen Umgebung genutzt werden, müssen ausreichende Ressourcen verfügbar sein, um das Risiko einer Überbuchung zu vermeiden.

Das System wurde in Szenarien getestet, die 100.000 Gruppen (Verzeichnisse), 100.000 Benutzer und 1.000.000 Modellierungsartefakte beinhalten. Es unterstützt eine Modellierungsfläche von 25 Quadratmetern.

Wenn Projekte oder Repositorys diese Grenzen überschreiten, steht eine leistungsstarke Funktionalität zur Verfügung, um sie in kleinere, bearbeitbare Teile zu gliedern.

In der Prozessadministration, der ARIS Administration, ARIS Dokumentablage, ARIS Process Board sowie beim Generieren von ausführbaren Prozessen können Einschränkungen auftreten. Process Governance ist für 1000 parallele Prozessinstanzen getestet und freigegeben. Diese Zahl kann dennoch unterschiedlich sein, je nach Komplexität des Prozesses, z. B. wenn eigene Reporte integriert sind.

ARIS Dokumentablage wurde mit 40.000 Artefakten getestet. Dies enthält Dokumente, Dokumentversionen oder Ordner. Es empfiehlt sich, die Anzahl und Gesamtgröße gespeicherter Artefakte zu überwachen und gegebenenfalls einige Artefakte zu archivieren.